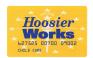

## Hoosier Works for Child Care Provider POS Quick Reference Guide

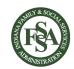

This quide outlines the most common functions of the Hoosier Works for Child Care POS machine. The Child Care Provider Operations Manual contains more detailed information.

Provider Web Portal: www.hoosierchildcare.com Provider Help Desk: 1-800-422-0850

- If a card cannot be swiped due to damage or if it is unavailable, the client should manually enter the card number.
- If the POS sends transactions to "Store & Forward" for more than 24 hours without clearing them, please call the Provider Help Desk.

| VOID TRANSACTIONS                 |                                                              |
|-----------------------------------|--------------------------------------------------------------|
| Terminal Display                  | Action                                                       |
| Main Menu                         | Press "F4" for Provider Options                              |
| Provider Options                  | Press "2" for Voids                                          |
| VOID Transaction #                | Press "1" to Void Transaction Number                         |
| User Pwd:                         | Enter "123456"<br>Press Enter                                |
| Tran Number                       | Enter transaction # (see receipt) Press Enter                |
| OR                                |                                                              |
| VOID Day                          | Press "2" to Void Entire Day                                 |
| User Pwd:                         | Enter "123456"<br>Press Enter                                |
| Swipe or type card number to void | Swipe card or<br>Enter card number                           |
| Please ENTER PIN                  | Enter your PIN<br>Press Enter                                |
| Date: MM/DD                       | Enter MM/DD<br>Press Enter                                   |
| Select Child                      | Press "1" to select by Name<br>Press "2" to select by Number |
| NOTES:                            |                                                              |

- When voiding transactions, only one child's transaction can be voided at a time. Each child must be done separately.
- Parent/guardian must be present to void entire day.

### **CALL THE PROVIDER HELP DESK** AT 1-800-422-0850 FOR:

- · Questions about your POS equipment operation and technical difficulties
- · Payment problems and errors

### **VISIT THE PROVIDER WEB PORTAL** www.hoosierchildcare.com TO:

- Enter Late Attendance (past the two week backswipe period)
- · Enter or update Holiday dates
- Enter Inclement Weather closure dates
- View the Provider Web Portal User Guide and **Provider Operations Manual**
- Access helpful links related to the CCDF program and receive important updates

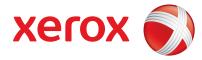

© 2015 Xerox State & Local Solutions. Inc. BCD00## (2-15)

| POS TERMINAL REPORTING                   |                                                                                                    |  |
|------------------------------------------|----------------------------------------------------------------------------------------------------|--|
| Terminal Display                         | Action                                                                                                    |  |
| Main Menu                                | Press "F4" for Provider Options                                                                                                    |  |
| Override Required:                       | Enter "123456"                                                                                                    |  |
| Enter User Password                      | Press Enter                                                                                                    |  |
| Reports                                  | Press "1" for Detailed Totals Press "2" for Summary Totals Press "3" for Exceptions Press "4" for Attendance Press "5" for Weekly Attd Hours |  |
| Fallow the below stone beaution while by |                                                                                                    |  |

### Follow the below steps based on which report you selected:

### Detailed Totals (1), Summary Totals (2), & Weekly Attd Hours (5)

Salact Paparting

Proce "1" for Current Period

| Period              | Press "2" for Previous Period     |  |
|---------------------|-----------------------------------|--|
|                     | Press "3" for 2nd Previous Period |  |
| Report Confirmation | Report will print                 |  |
| Exceptions (3)      |                                   |  |
| Enter Report Date   | Enter MM/DD                       |  |
|                     | Press Enter                       |  |
| Report Confirmation | Report will print                 |  |

### Attendance (3)

| Enter Report Date<br>Period | Enter From: MM/DD To: MM/DD                                           |
|-----------------------------|-----------------------------------------------------------------------|
|                             | Enter "0123456789" Press Enter or Print Press Sum for summary section |
| Report Confirmation         | Report will print                                                     |

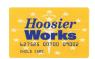

# Hoosier Works for Child Care Provider POS Quick Reference Guide

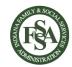

This guide outlines the most common functions of the Hoosier Works for Child Care POS machine.

The Child Care Provider Operations Manual contains more detailed information.

Provider Help Desk: 1-800-422-0850 Provider Web Portal: www.hoosierchildcare.com

S

- If a card cannot be swiped due to damage or if it is unavailable, the client should manually enter the card number.
- If the POS sends transactions to "Store & Forward" for more than 24 hours without clearing them, please call the Provider Help Desk.

| CHECK IN / CHECK OUT                    |                                                   |  |
|-----------------------------------------|---------------------------------------------------|--|
| Terminal Display                        | Action                                            |  |
| SWIPE CARD To Begin                     | Swipe your Card<br>(Press F3 for manual entry)    |  |
| Please ENTER PIN                        | Enter your PIN<br>Press Enter                     |  |
| Attendance Type?                        | Press "1" for Check In<br>Press "2" for Check Out |  |
| Enter Child 1 #                         | Enter your Child #'s Press Enter after each child |  |
| Press ENTER again after your last child |                                                   |  |

| PREVIOUS CHECK IN / CHECK OUT           |                                                                     |
|-----------------------------------------|---------------------------------------------------------------------|
| Terminal Display                        | Action                                                              |
| SWIPE CARD To Begin                     | Swipe your Card<br>(Press F3 for manual entry)                      |
| Please ENTER PIN                        | Enter your PIN<br>Press Enter                                       |
| Attendance Type?                        | Press "3" for Previous Check-In<br>Press "4" for Previous Check-Out |
| Enter Child 1 #                         | Enter your Child #'s Press Enter after each child                   |
| Date: MM/DD                             | Enter MM/DD<br>Press Enter                                          |
| Time: HH:MM                             | Enter HH:MM<br>Press Enter                                          |
| AM / PM?                                | Press "1" for AM<br>Press "2" for PM                                |
| Enter Child #                           | Enter your Child #'s Press Enter after each child                   |
| Press ENTER again after your last child |                                                                     |

### ATTENDANCE PROCEDURES & TIPS

### **Overnight Stays**

If a child stays with a provider overnight the parent/quardian will:

- 1 Check In the child when s/he arrives
- 2 Check Out the child when s/he leaves

Check-out must be within 24 hours of the check-in

### Stays Longer than 24 Hours

If a child stays longer than 24 hours the parent/guardian will:

- 1. Check In the child when s/he arrives
- 2. Check Out the child within 24 hours
- 3. Check In the child again
- 4. Check Out the child when s/he leaves

(Example: Check-in Day 1, 6:00pm; Previous Check-out Day 2, 5:59pm; Previous Check-in Day 2, 6:00pm; Check-out Day 2, 10:00pm.)

### Late Attendance

- Providers must enter late attendance to fix attendance discrepancies
- Late attendance can be entered up to one year ago on the Provider Web Portal:

### www.hoosierchildcare.com

- Parents/guardians must approve Late Attendance on the Parent/Guardian Web Portal or through the Client IVR BEFORE the provider will be paid
- See the Provider Web Portal User Guide for more information on the portal:

### www.hoosierchildcare.com

| PERSONAL DAY CLAIM  |                                                |  |
|---------------------|------------------------------------------------|--|
| Terminal Display    | Action                                         |  |
| SWIPE CARD To Begin | Swipe your Card<br>(Press F3 for manual entry) |  |
| Please ENTER PIN    | Enter your PIN<br>Press Enter                  |  |
| Attendance Type?    | Press "5" for Personal Day<br>Claim            |  |
| Date: MM/DD         | Enter MM/DD<br>Press Enter                     |  |
| Enter Child #       | Enter your Child #<br>Press Enter              |  |

|                          | SAF                             |
|--------------------------|---------------------------------|
| Terminal Display         | Action                          |
| SWIPE CARD To Begin      | Press "F4" for Provider Options |
|                          | Press "3" to send SAF           |
| Provider Options         | (Transactions will process)     |
| OR (shortcut)            |                                 |
| Indicator displaying     | Press F1 to send SAF's          |
| "SAF" appears beside     |                                 |
| the F1 key if SAF's are  |                                 |
| present. If no indicator |                                 |
| is displayed, there are  |                                 |
| no SAF's.                |                                 |

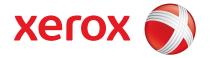

© 2015 Xerox State & Local Solutions, Inc. BCD00## (2-15)